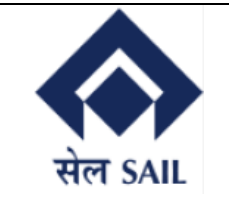

# SAIL- ISP EPAY USER MANUAL FOR Plant **CUSTOMER**

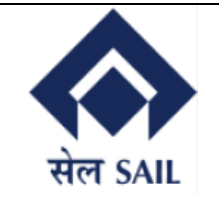

# SBI ePay User Manual for Plant Customer

#### Contents

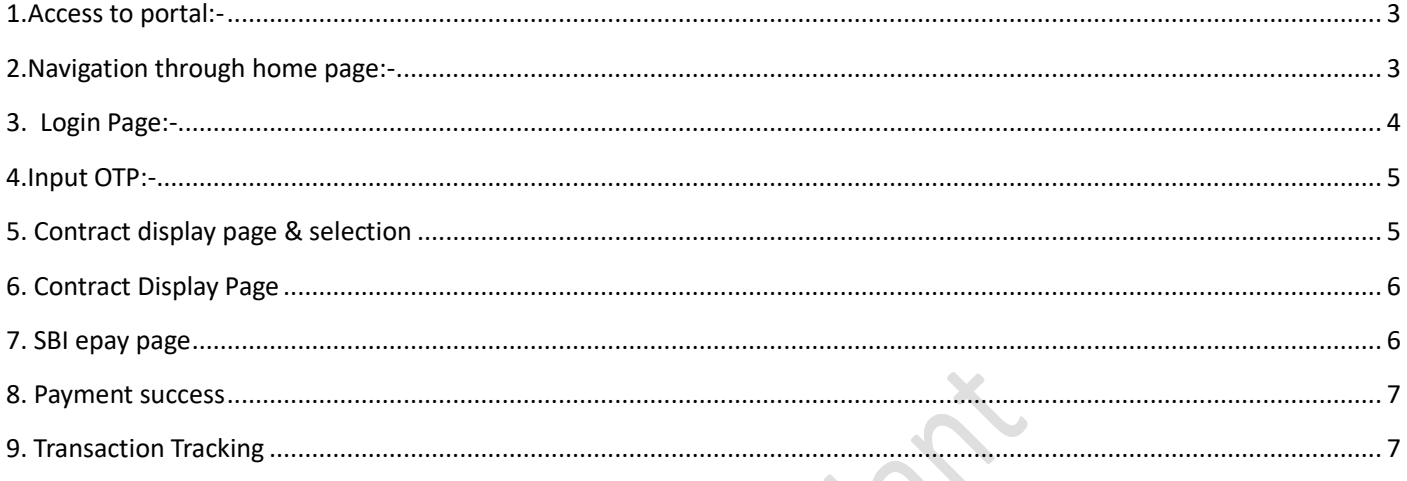

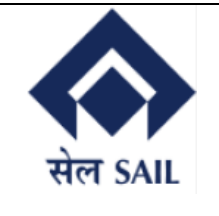

# <span id="page-2-0"></span>1.Access to portal:-

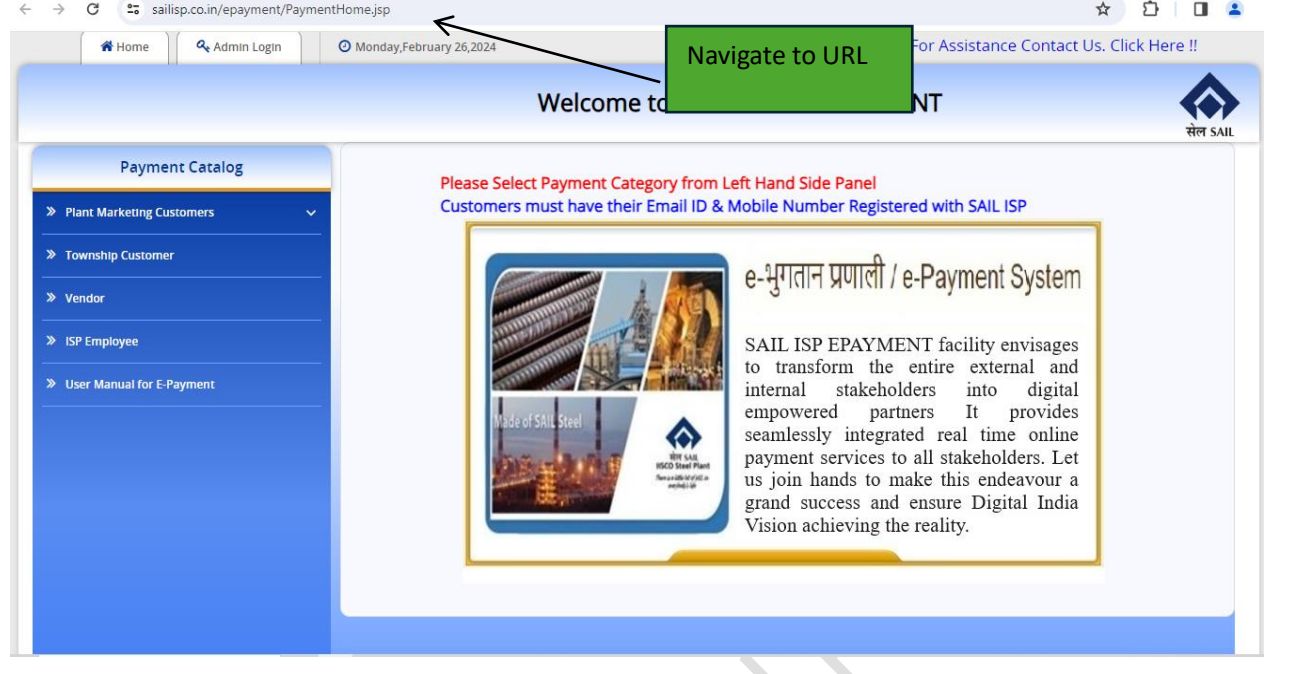

Users will navigate to this link (**<http://www.sailisp.co.in/epayment/PaymentHome.jsp>**) & the home page of ISP epay will open up.

# <span id="page-2-1"></span>2.Navigation through home page:-

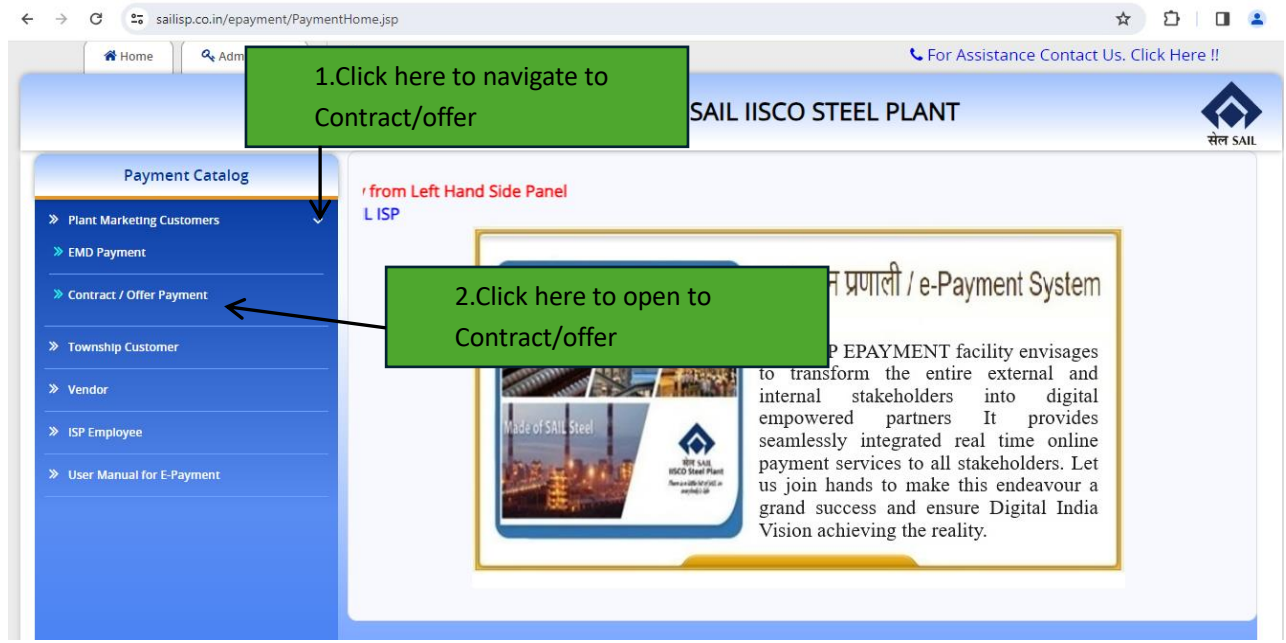

Once the home page opens through the link, **Plant marketing customers** need to be selected under payment catalog tab & Contract/ Offer payment to be selected for further login.

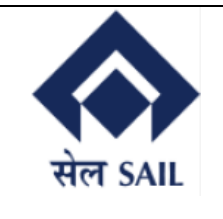

#### <span id="page-3-0"></span>3. Login Page:-

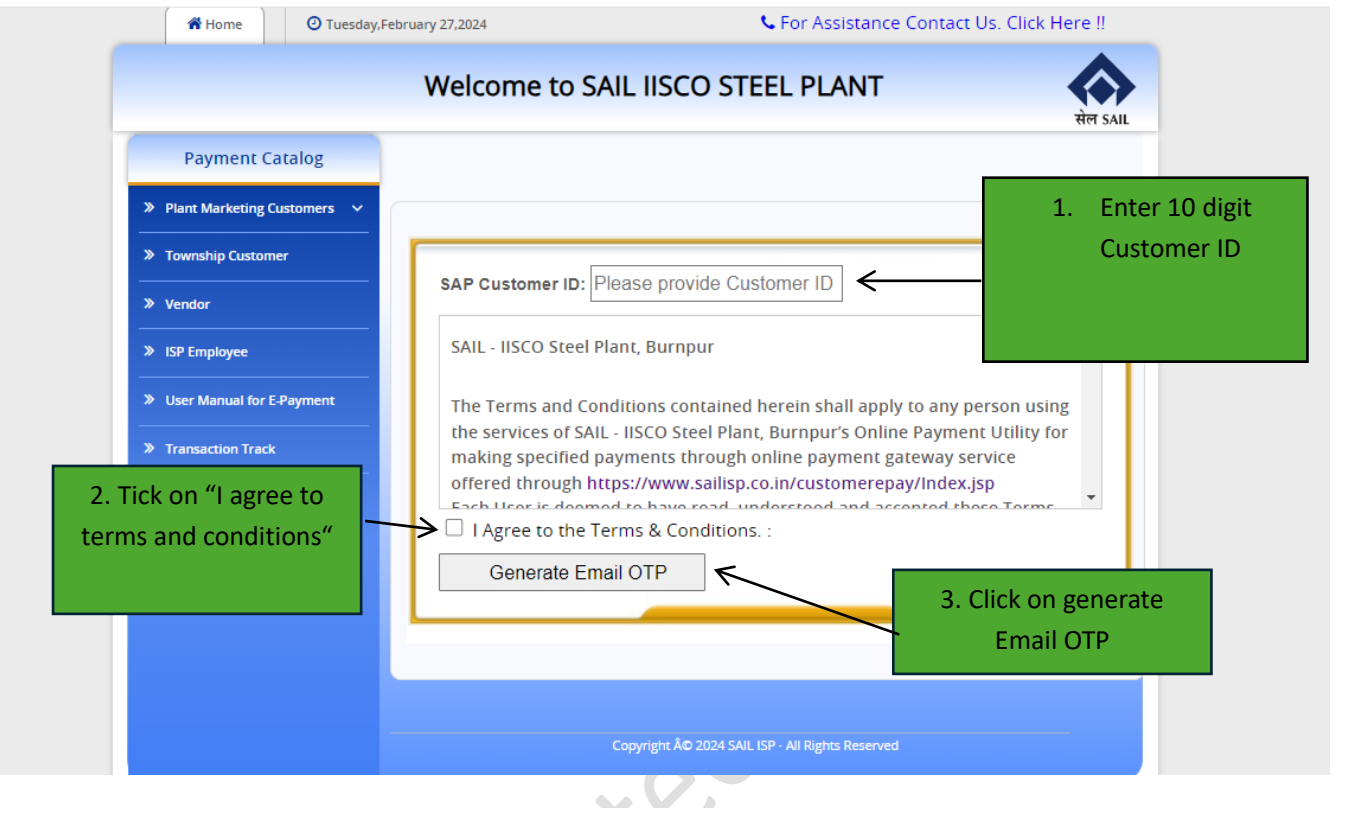

Users need to input their customer ID, tick on "I agree to the terms & conditions" & then click on generate OTP. For OTP to be generated, customer ID must be valid, customer must have valid email ID registered with ISP & customer ID should not be blocked.

4

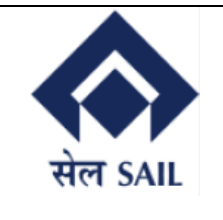

#### <span id="page-4-0"></span>4.Input OTP:-

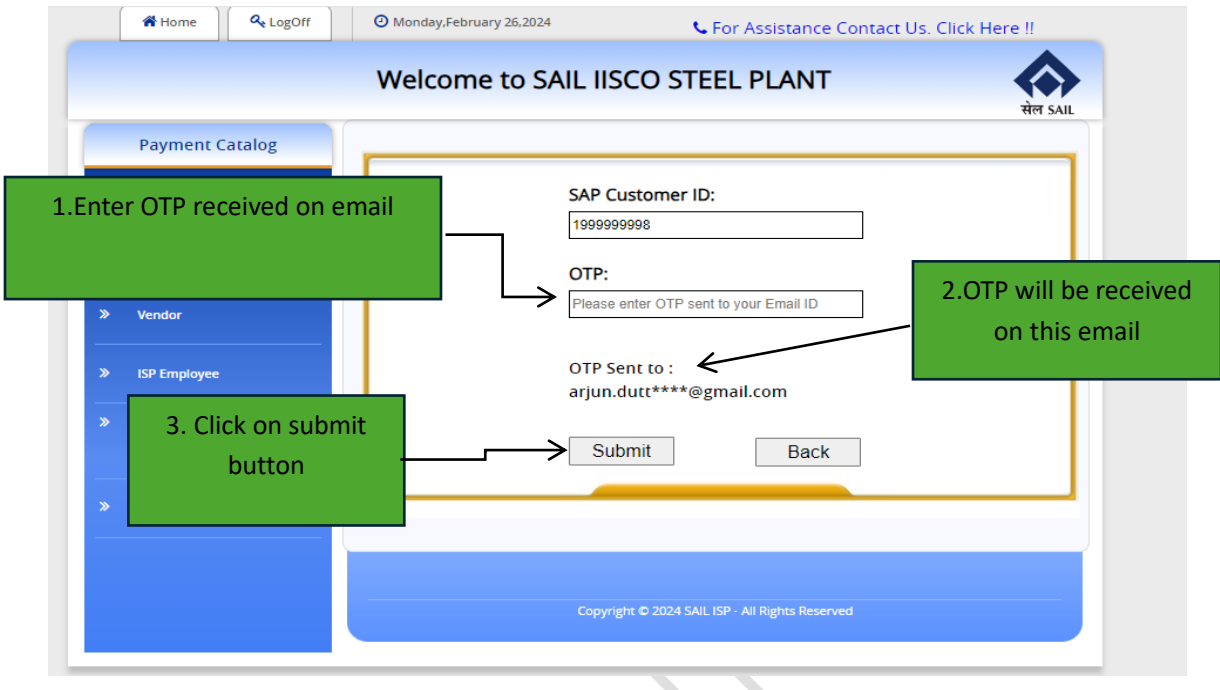

Correct OTP must be entered that was sent on the email & clicked on submit.

# <span id="page-4-1"></span>5. Contract display page & selection

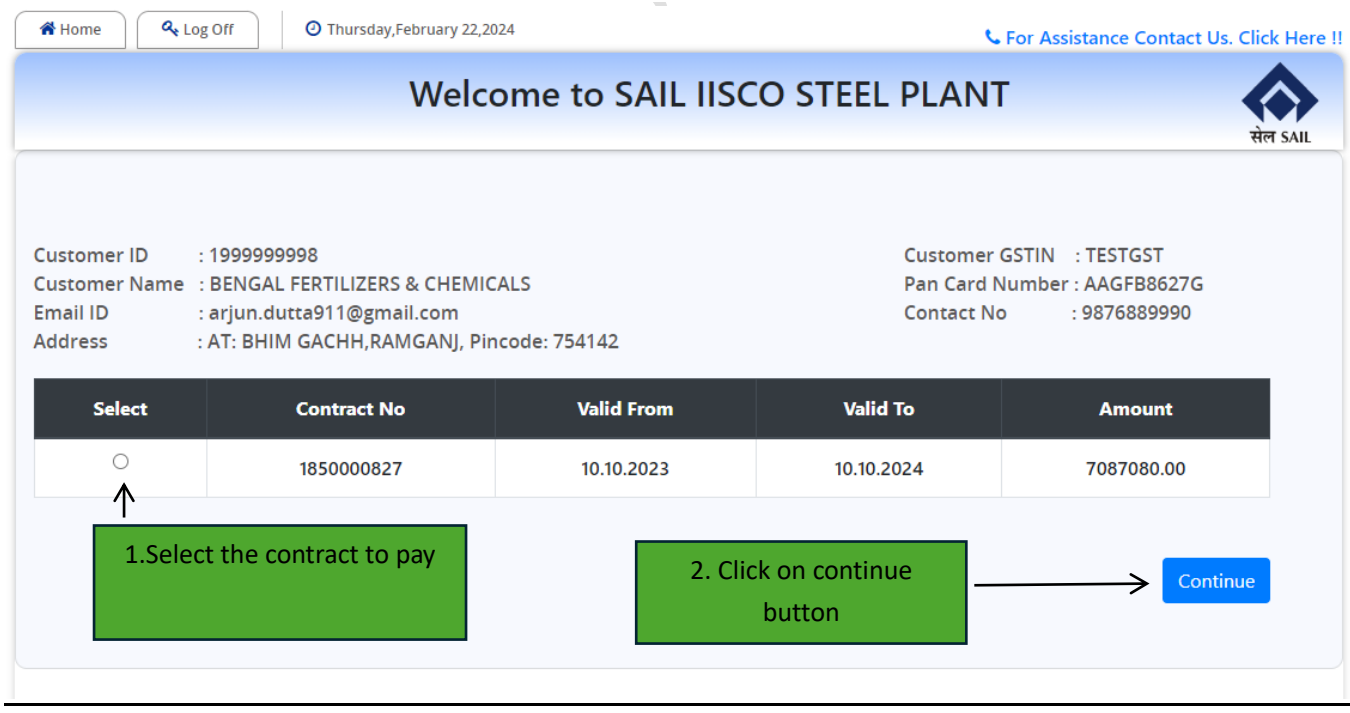

User selects the contract to pay & clicks on continue (only single contract selection is possible).

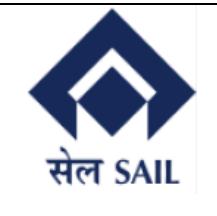

<span id="page-5-0"></span>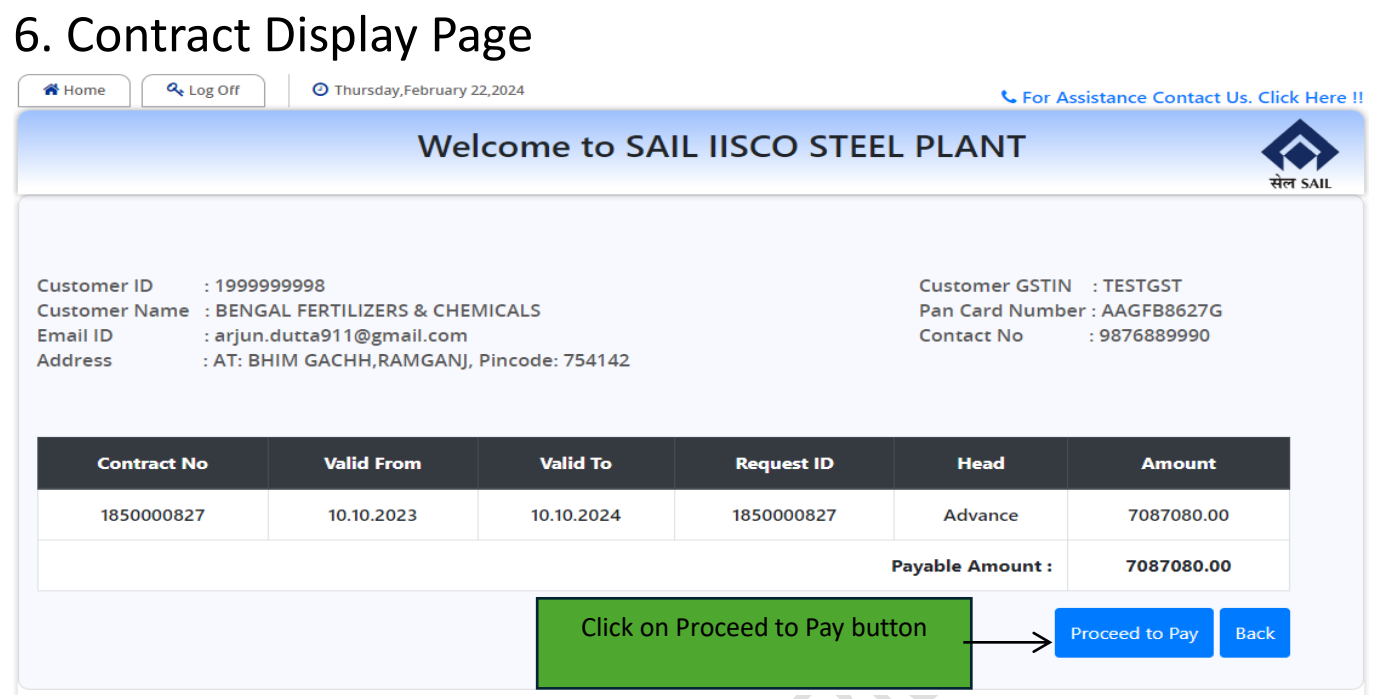

User checks the contract details he/she is paying & clicks on proceed to pay.

#### <span id="page-5-1"></span>7. SBI epay page

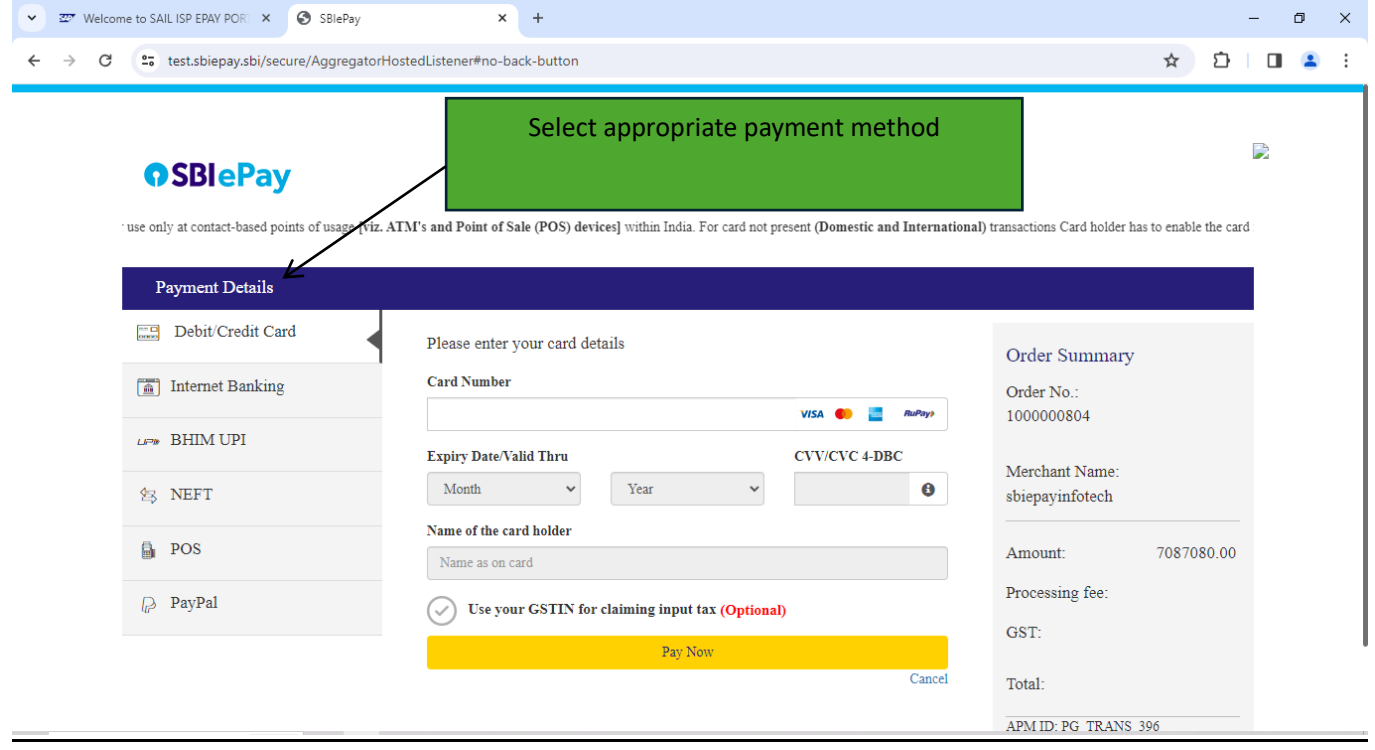

In this page the customer will select the mode of payment & click on the **Pay Now** button.

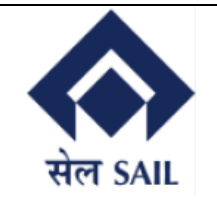

### SBI ePay User Manual for Plant Customer

#### <span id="page-6-0"></span>8. Payment success ▼ **227** Welcome to SAIL ISP EPAY PORT **× 227** Welcome to SAIL ISP EPAY PORT **×** +  $\frac{1}{22}$  $\rightarrow$  C  $\bullet$   $\bullet$  devep.sailisp.co.in/ePayresp/PaymentResponse.jsp  $\leftarrow$ Thursday, February 22, 2024 **N** Home For Assistance Contact Us:- Email: Phone Welcome to SAIL IISCO STEEL PLANT **Payment Catalog Transaction Status: SUCCESS Plant Marketing Customers** Your Payment was Successful. Merchant Order No: 1000000804 wnship Customer Transaction ID: 9488063755712 Transaction Date: 2024-02-22 11:36:03 Total Amount: 7087080 Remarks : A system generated ePayment intimation is sent to your registered email. > ISP Employee To make another payment : Click Here!! Copyright 2024 SAIL ISP - All Rights Reserved

Once payment is successfully made the above message will be displayed along with Transaction status, merchant order number, epay id, date and total amount.

#### <span id="page-6-1"></span>9. Transaction Tracking

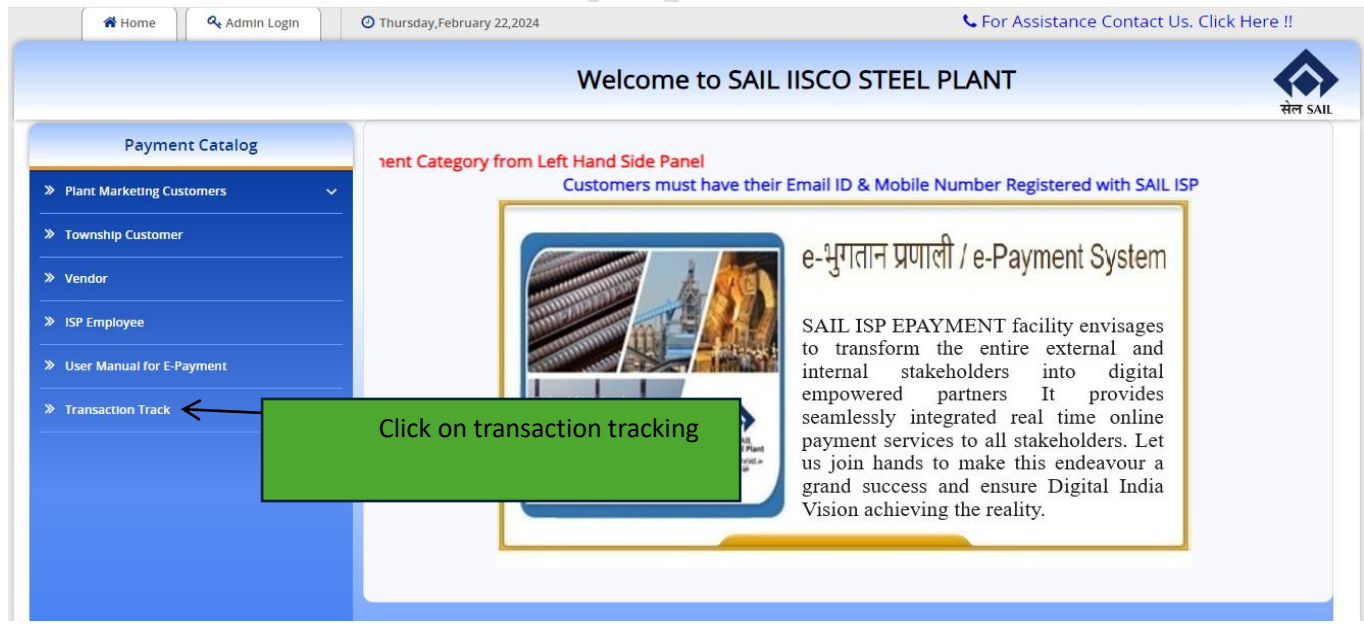

Once transaction tracking is clicked on the home page it will re-direct to SBI transaction tracking page

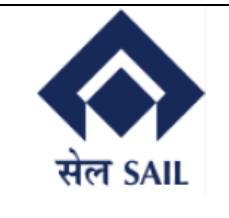

## SBI ePay User Manual for Plant Customer

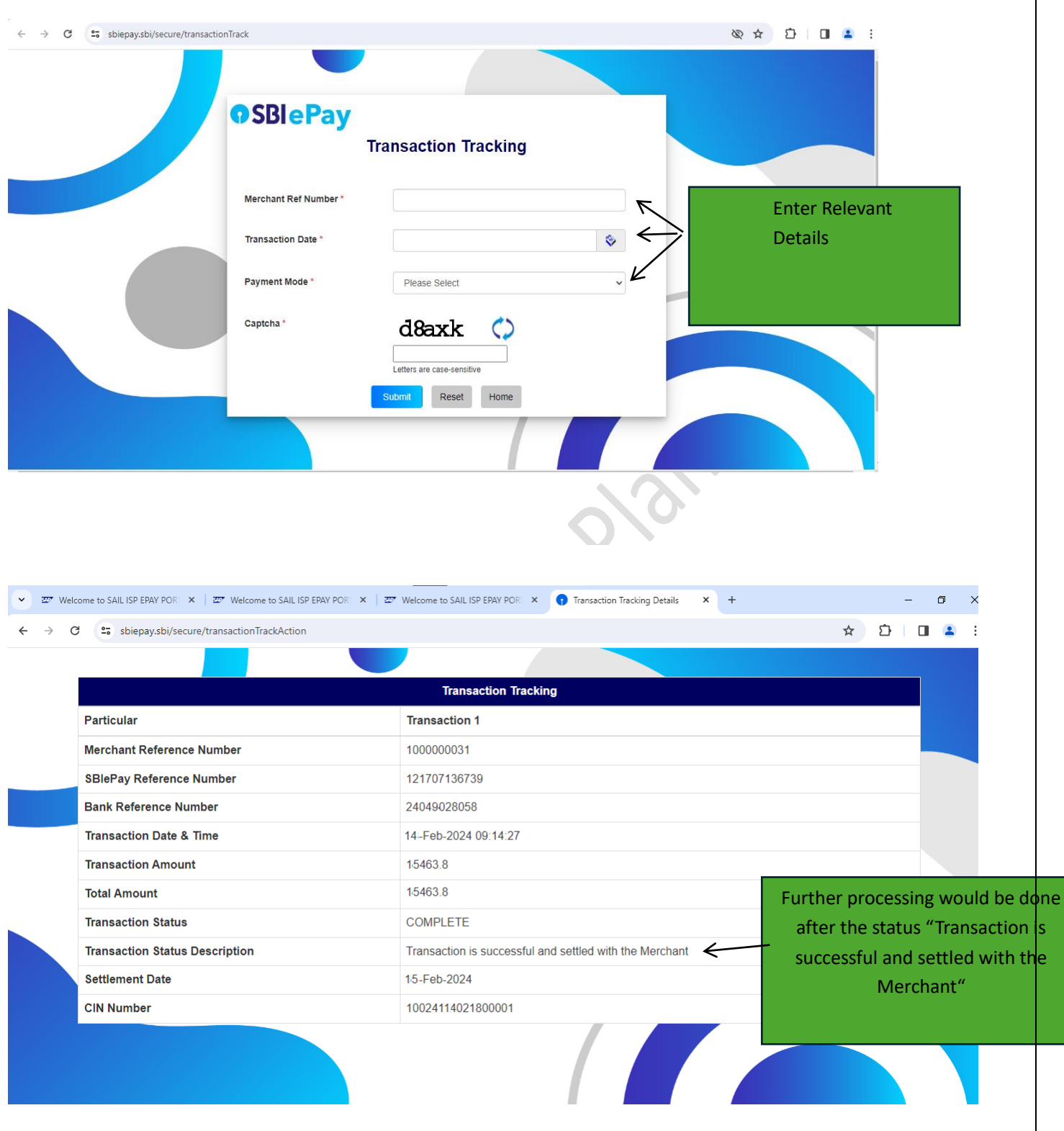

After entering required details above page will display the Transaction status.check the transaction status once transaction status description shows "**Transaction is successful and settled with the Merchant**" then further processing would be done.